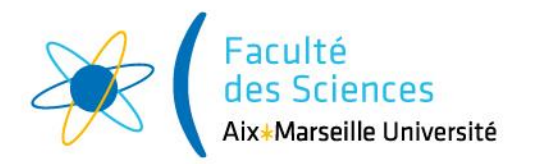

# Guide utilisateur étudiant :

Comment s'inscrire pédagogiquement en ligne au Centre de Télé-Enseignement Sciences(CTES) ?

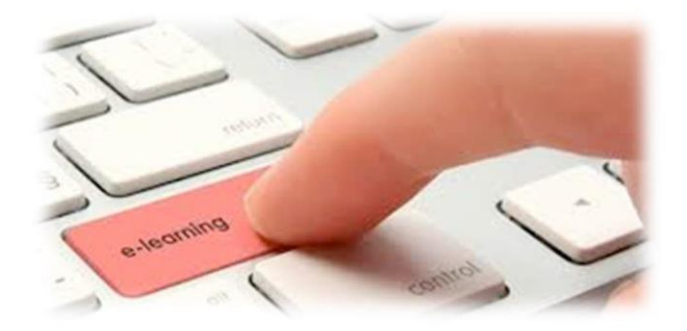

## I - Se connecter au site DIL (Demande [d'Inscription](https://dil.univ-amu.fr/) en Ligne)

**Préalable requis** : pour accéder à la plateforme DIL et effectuer son inscription pédagogique, il faut au préalable avoir procédé et payé son inscription administrative annuelle *(Pour en savoir plus au sujet de l'inscription administrative annuelle :* [https://sciences.univ](https://sciences.univ-amu.fr/fr/candidatures-inscriptions/sinscrire/ctes)[amu.fr/fr/candidatures-inscriptions/sinscrire/ctes](https://sciences.univ-amu.fr/fr/candidatures-inscriptions/sinscrire/ctes)

**Important :** pour vous connecter sur la plateforme DIL, il est recommandé de ne pas utiliser Google Chrome mais plutôt Firefox ou Safari.

En cliquant sur le lien [https://dil.univ--amu.fr,](https://dil.univ-amu.fr/) vous accédez à la page de connexion du site DIL. Suivez les instructions pour accéder au site.

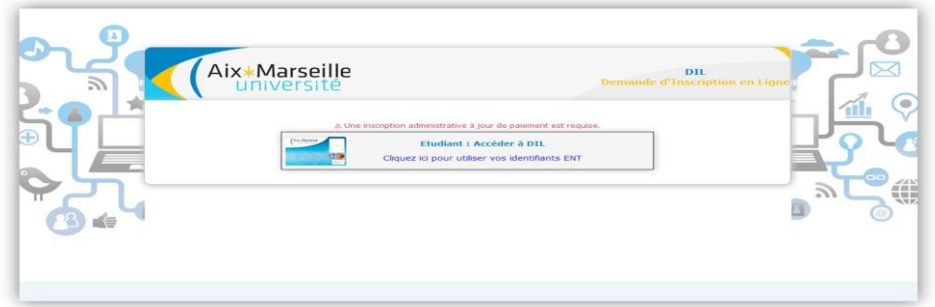

Pour en savoir plus au sujet de l'inscription pédagogique : [https://sciences.univ](https://sciences.univ-amu.fr/fr/candidatures-inscriptions/sinscrire/ctes/modalites-ip-ctes)[amu.fr/fr/candidatures-inscriptions/sinscrire/ctes/modalites-ip-ctes](https://sciences.univ-amu.fr/fr/candidatures-inscriptions/sinscrire/ctes/modalites-ip-ctes)

#### II - S'inscrire

A - La page d'accueil DIL

Sur cette page, vos nom, prénom, civilité, date de naissance, numéro étudiant, adresse de messagerie et coordonnées sont déjà renseignés par défaut.

- Choisir un centre : Le « CTES Centre de Télé-enseignement Sciences » devrait se mettre également par défaut.
- Conditions générales :

Confirmez que vous acceptez les conditions générales en cliquant sur le bouton  $\parallel$  \* NON qui

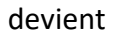

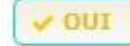

Dansle même temps en bas à droite de l'écran l'option valider et poursuivre s'active (en vert). Cliquez sur valider et poursuivre pour accéder à la grille d'inscription.

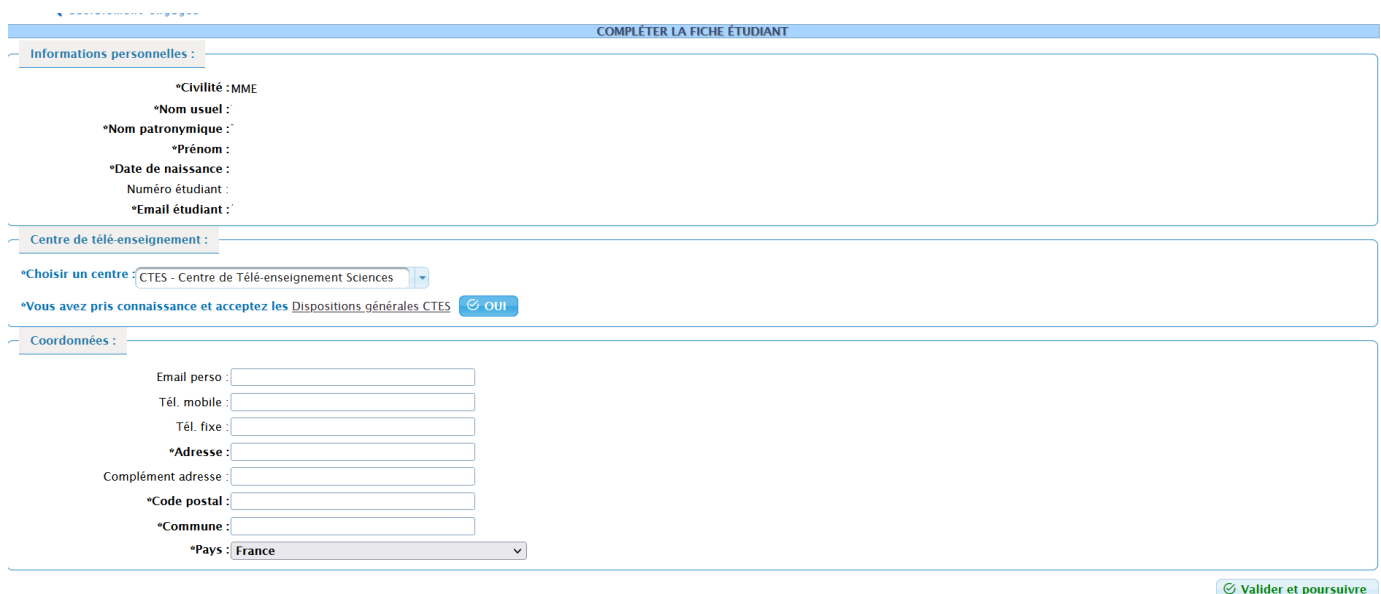

#### B - La grille d'inscription

1- Sur cette page, les rubriques suivantes sont normalement pré sélectionnées par défaut (en fonction de votre inscription administrative): le centre de formation CTES, la discipline principale, le diplôme.

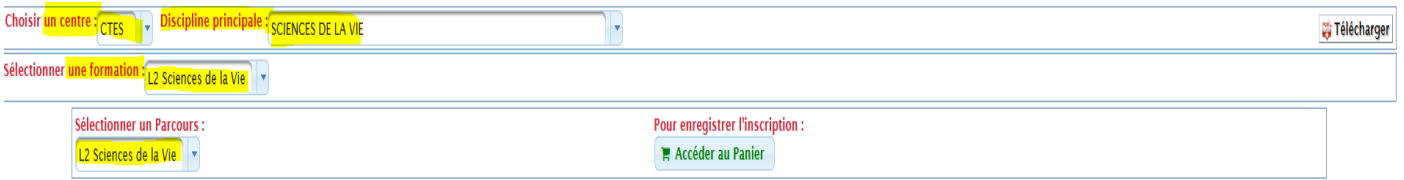

2- Reste à choisir les unités d'enseignement (UE) que vous souhaitez suivre : le semestre ou l'année complète ou certaines Ue's si vous êtes redoublants ou en possession d'un contrat pédagogique validé et signé par le responsable d'année de la filière concernée.

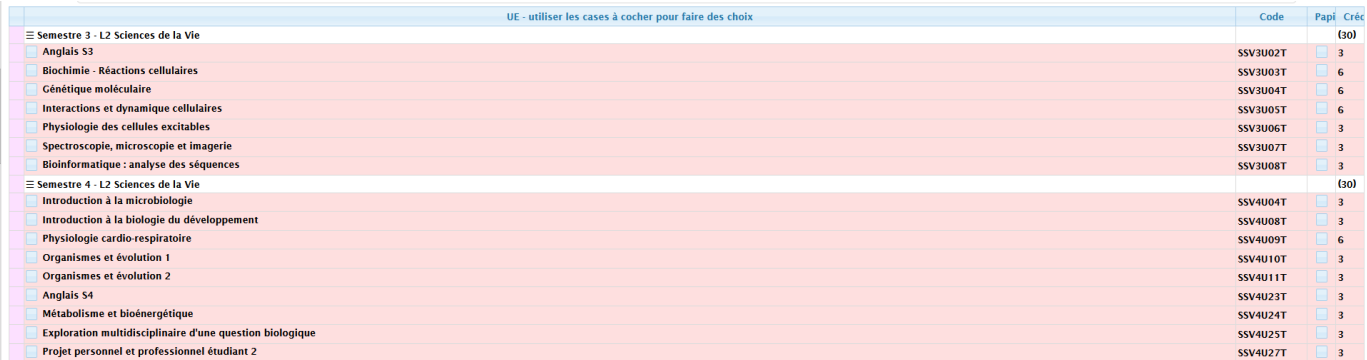

Sélectionnez les UE en cochant la ligne concernée, celles-ci se mettront directement dans votre panier.

Vous pouvez vous inscrire qu'à un seul semestre ou à l'année complète. **Toutefois il est fortement conseillé, chaque année, de ne s'inscrire qu'aux UE correspondant à un seul semestre (soit a minima 30 ECTS). En cas de doute sur la possibilité de suivre simultanément toutes les UE d'une année, demandez l'avis au(x) [responsable\(s\) d'année](https://sciences.univ-amu.fr/fr/formation/ctes-formation-distance/licences-masters-ctes) .**

3- Si l'option « papier » (impression des cours et expédition par voie postale) est disponible, une case à cocher apparait dans la colonne papier.

Si vous la sélectionnez, un supplément de [tarif](https://sciences.univ-amu.fr/fr/candidatures-inscriptions/sinscrire/ctes/frais-modalites-paiement/ip) s'ajoutera à votre panier.

Le planning des envois est mis à disposition par le responsable d'année sur Ametice dans l'Espace de votre formation.

#### 4- Valider son panier

Une fois toutes vos UE's sélectionnées vous pouvez :

- Cliquer sur « Sauvegarder mon panier » pour le valider plus tard
- Ou valider votre panier en cliquant sur « Valider mon inscription ».

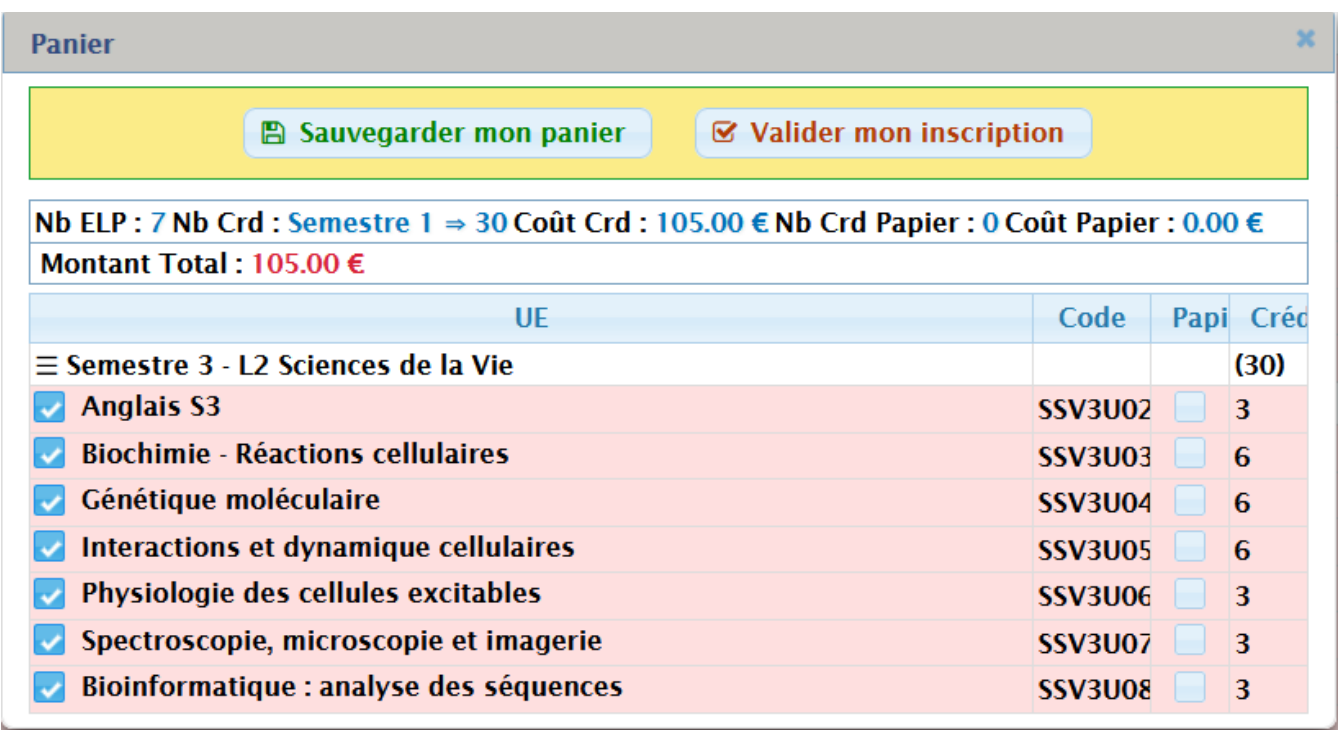

Si vous cliquez sur « Valider mon inscription », une fenêtre confirmant la validation de l'inscription apparait en haut à droite :

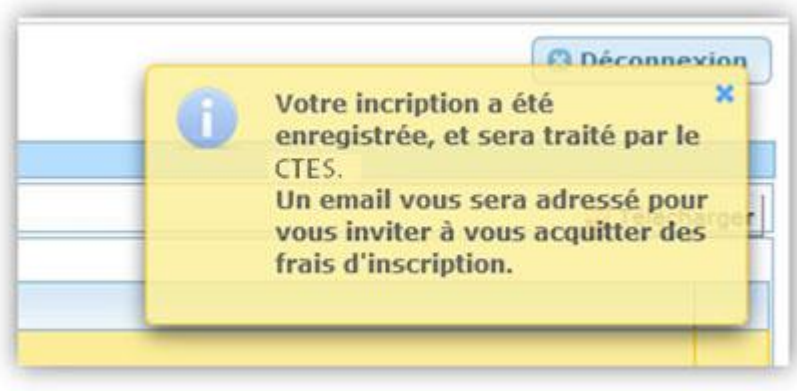

ATTENTION : pour les étudiants en double diplôme ou les redoublants dont le statut a été déclaré par le jury, AJAC (étudiant ajourné ayant acquis au moins 48 crédits) ou AJRE (étudiant ajourné ayant acquis au moins 30 crédits): vous devez **impérativement enregistrer les 2 paniers** et ensuite les valider.

Une fois validé, votre panier ne pourra plus être modifié. Pour toutes modifications, veuillez contacter le [secrétariat](https://sciences.univ-amu.fr/fr/contacts#section-6866) du CTES.

Votre demande sera traitée dans un délai de 5 jours ouvrés (hors période de fermeture estivale).

Une fois votre inscription validée par votre gestionnaire de scolarité, vous recevrez par mail une demande de paiement en ligne par carte bancaire directement dans votre messagerie étudiante (ENT).

**Quand votre paiement sera effectué, votre inscription sera alors complète et définitive, et vous serez automatiquement inscrit sur les listes d'examens.**

**L'inscription pédagogique à 1 ou 2 semestres n'est possible qu'au début de l'année. Une fois les cours disponibles via AMETICE, il ne sera plus possible de demander la modification ou le remboursement de frais d'inscription pédagogique.**

### III – Contacts

Pour toute information relative à l'inscription au CTES, veuillez contacter la scolarité CTES :

**Adresse postale :** Université d'Aix-Marseille - 3 place Victor Hugo Centre de Télé-Enseignement Sciences - Case 35 CS80249 - 13331 Marseille Cedex 3 – France

**Vos gestionnaires :** 

**Portail Marie Curie / Licence Physique, Chimie (parcours PC) / L3 Plurisciences M1 et M2 Physique** Stéphanie BOSIO Tel : 04 13 55 05 15 *[Créer une télé-demande](https://ent.univ-amu.fr/esup-helpdesk/stylesheets/welcome.faces?args=page%3daddTicket%26categoryId%3d919)*

**Portail Louis Pasteur / L2 SV / L3 SV - parcours PGF** Hannen TARKHANI Tel : 04 13 55 05 14 *[Créer une télé-demande](https://ent.univ-amu.fr/esup-helpdesk/stylesheets/welcome.faces?args=page%3daddTicket%26categoryId%3d919)*

**Portail René Descartes / Licence Mathématiques / Licence Informatique (Parcours Maths-Info) DU - Remise à niveau en Mathématiques** Flora NASSIBOU Tel : 04 13 55 05 11 *[Créer une télé-demande](https://ent.univ-amu.fr/esup-helpdesk/stylesheets/welcome.faces?args=page%3daddTicket%26categoryId%3d919)*

**M1 et M2 GEE (MAEVA) et BEE M1 et M2 Mathématiques** Anaïs LETURMY Tel : 04 13 55 05 17 *[Créer une télé-demande](https://ent.univ-amu.fr/esup-helpdesk/stylesheets/welcome.faces?args=page%3daddTicket%26categoryId%3d919)*

**Responsable de la connexion à la plateforme** Sami CHAROUANDI Tel : 04 13 55 05 12 *[Créer une télé-demande](https://ent.univ-amu.fr/esup-helpdesk/stylesheets/welcome.faces?args=page%3daddTicket%26categoryId%3d919)*

**Responsable du CTES** Leïla BELAKHDHAR Tel : 04 13 55 05 18 *[Créer une télé-demande](https://ent.univ-amu.fr/esup-helpdesk/stylesheets/welcome.faces?args=page%3daddTicket%26categoryId%3d919)*